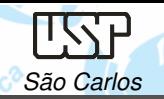

Notas de aula – Aula 02 – Introdução ao Solid Edge

DESENHO TÉCNICO MECÂNICO II (SEM 0565)

Notas de Aulas v.2017

# **Aula 02 – Introdução ao Solid Edge**

Prof. Dr. Carlos Alberto Fortulan

Departamento de Engenharia MecânicaEscola de Engenharia de São CarlosUniversidade de São Paulo

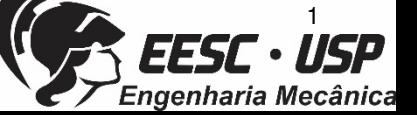

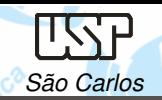

#### **Solid Edge**

O Solid Edge é um software CAD hibrido 2D/3D que utiliza da tecnologia síncrona. Trabalha com <sup>o</sup> conceito de **features**.

**Ambientes**, é constituído por 5 ambientesprincipais: Part, Draft, Sheet Metal, Weldment <sup>e</sup>Assembly, .

Versão acadêmica grátis: https://www.plm.automation.siemens.com/pt\_br/products/velocity/forms/solid-edgestudent.cfm

DESENHO TÉCNICO MECÂNICO II (SEM 0565) – FORTULAN CA (2017)

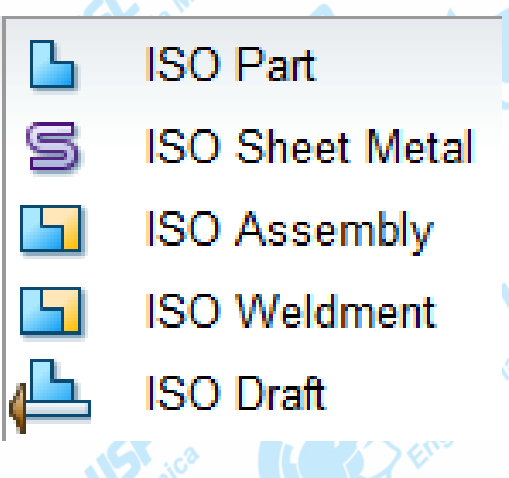

2

ngenharia Mecânica

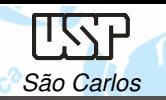

**ISO Part:** criação de modelos sólidos de peças individuais;

Seus documentos tem a extensão .par.

É possível fazer simulação (CAE) simples (simulation express);

Há duas opções de trabalho: Synchronous ou Ordered.

**ISO Draft:** criação de desenhos em 2D, diretamente na pagina ou <sup>à</sup> partir de modelos 3D;

Extensão: .dft

**ISO Sheet Metal:** desenho de modelos sólidos chapas dobradas, planificação das chapas

Extensão .psm

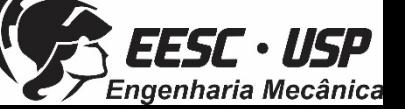

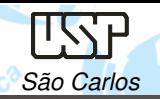

- **ISO Assembly:** montagens de modelos individuais e/ou/com submontagens. Permite <sup>a</sup> simulação de movimentações <sup>e</sup> fazer checagemde interferências entre os modelos montados <sup>e</sup> em movimento.
- **ISO Weldment:** para execução de soldas em montagens (assembly)
	- Extensão .asm

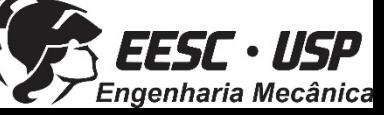

Notas de aula – Aula 02 – Introdução ao Solid Edge

Engenharia Mecânica

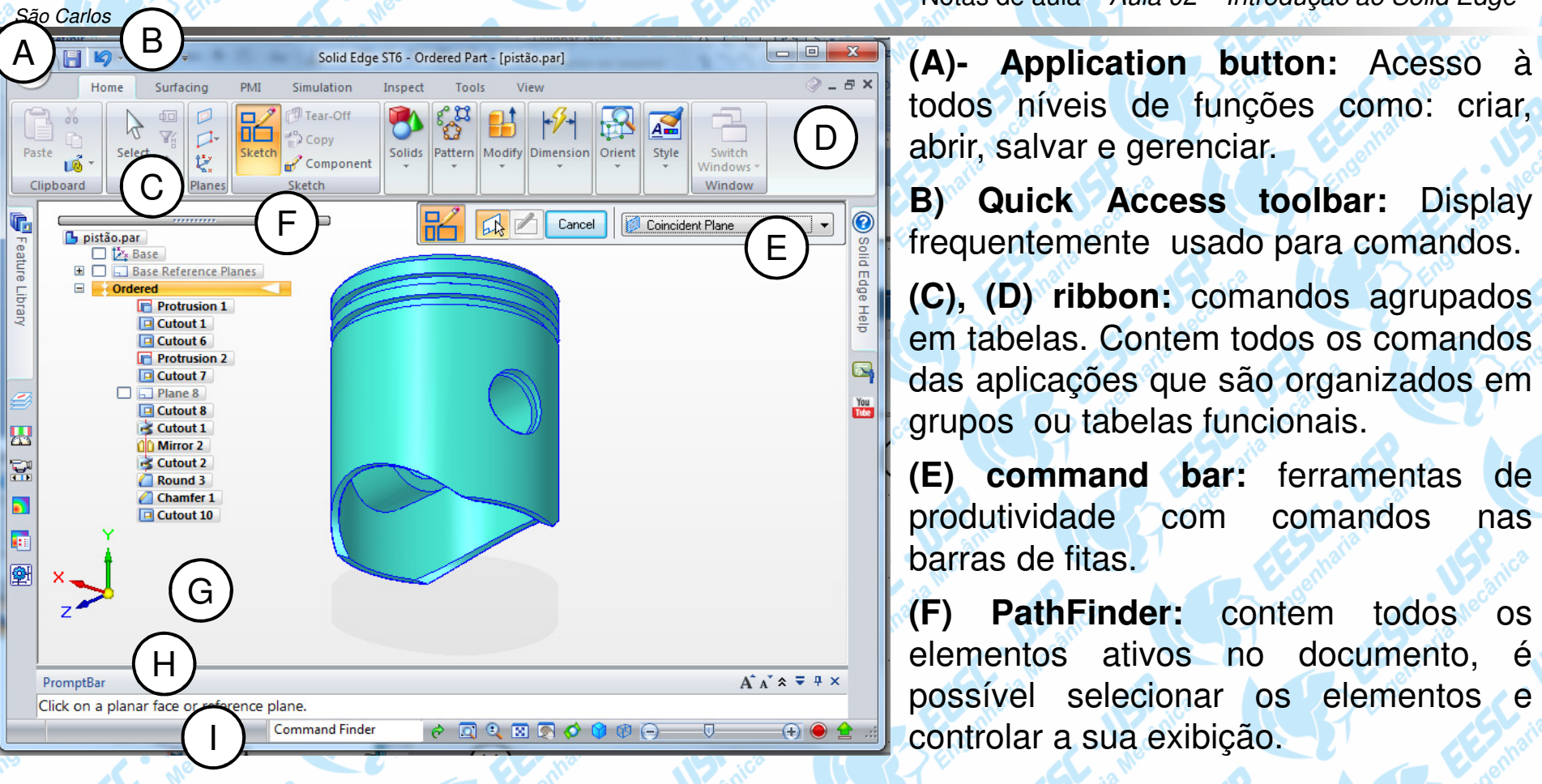

**(G) graphics window:** Exibe os gráficos associados ao documento modelo 3D ou um desenho 2D.

**(H) PromptBar:** Janela de encaixe móvel (scroll-able) que exibe os prompts <sup>e</sup> mensagens relacionadas <sup>a</sup> um comando selecionado.

**(I) status bar (**barra de status): Exibe mensagens relacionadas com <sup>o</sup> próprio aplicativo. Fornece acesso rápido à vista de controle de comandos de zoom, ajuste, pan, girar, estilos de vista, <sup>e</sup> vistassalvas. Ampliar ou reduzir

DESENHO TÉCNICO MECÂNICO II (SEM 0565) – FORTULAN CA (2017)

TSSP

## **Prática**

São Carlos

Resolução de tutoriais na montagem, desenho de vista explodida, vistas 2D e movimentação de um motor, busca e correção de interferências.Pelos tutoriais busca-se pela apresentação dos principais features.modelo do motor será montado (assembly) pelos modelos individuais: pino do pistão, pistão, bloco, girabrequim, biela e capa da biela, hélice.

Tutoriais adicionais serão oferecidos.

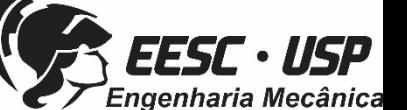

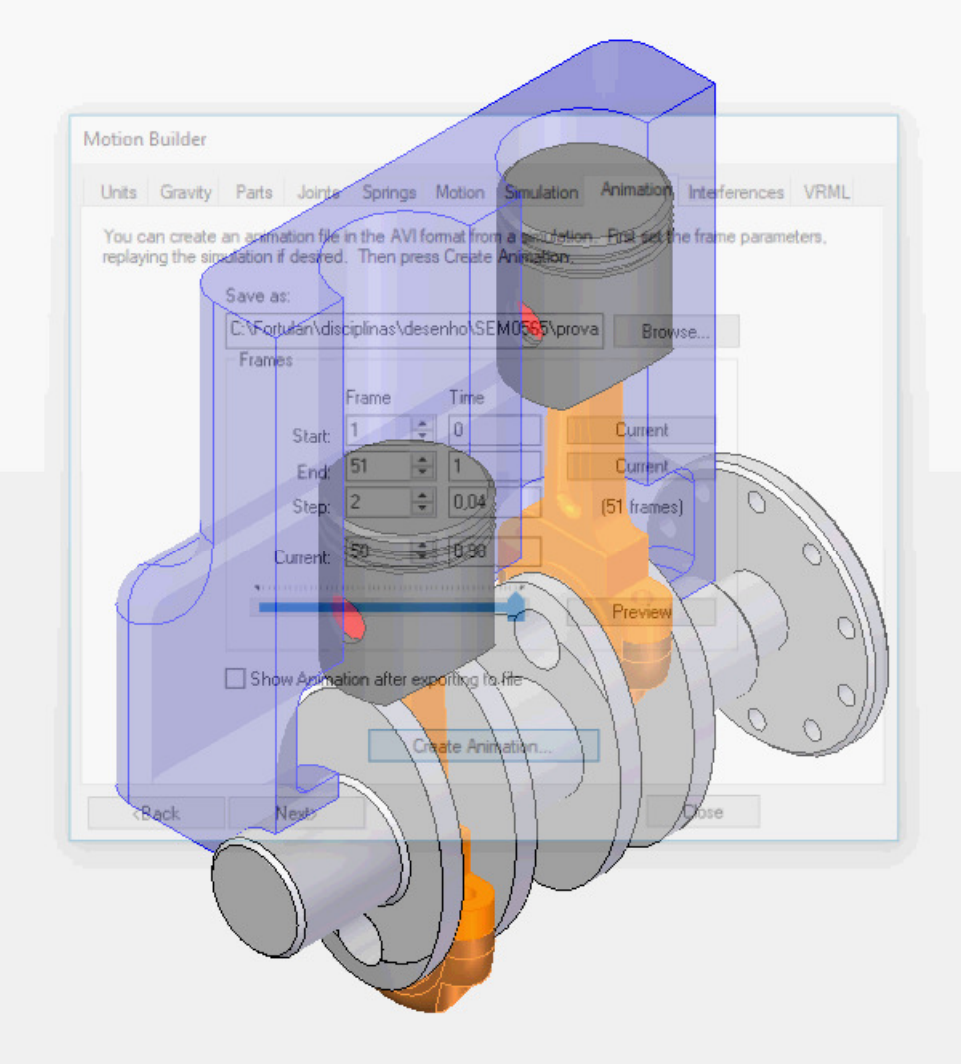

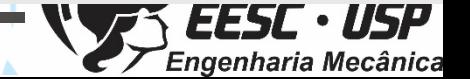

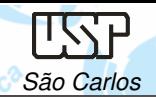

## **Tutoriais**

No desenvolvimento dos tutoriais são apresentadas ferramentas com <sup>o</sup> objetivo de mostrar possibilidades de resolução, tem função acadêmica <sup>e</sup> não de produtividade.

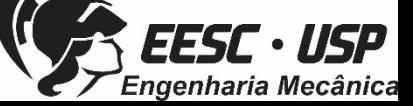

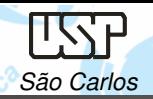

#### **Referências**

- Siemens Plm Software Solid Edge
- Notas de aula e Tutoriais http://www.ltc.eesc.usp.br/index.php/14principal/trabalhos/disciplinas/24-desenho-tecnico-mecanico-ii
- Software:Solid Edge 3D Profissional
- Este download gratuito:
- Está disponível para qualquer aluno em atividade ou instrutor de qualquer instituição acadêmica (como universidades credenciadas, faculdades técnicas, escolas de negócios e ensino médio)
- È direcionado para cursos acadêmicos
- E válido por um ano mas pode ser estendido com um novo registro

https://www.plm.automation.siemens.com/pt\_br/academic/resources/solidedge/student-download.cfm

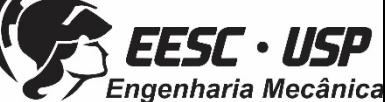